# Formulaire SFT

Accès utilisateur

**1 – Se connecter au portail Arena puis cliquer sur Enquêtes et**  pilotages » et « Colibris - Portail des démarches »

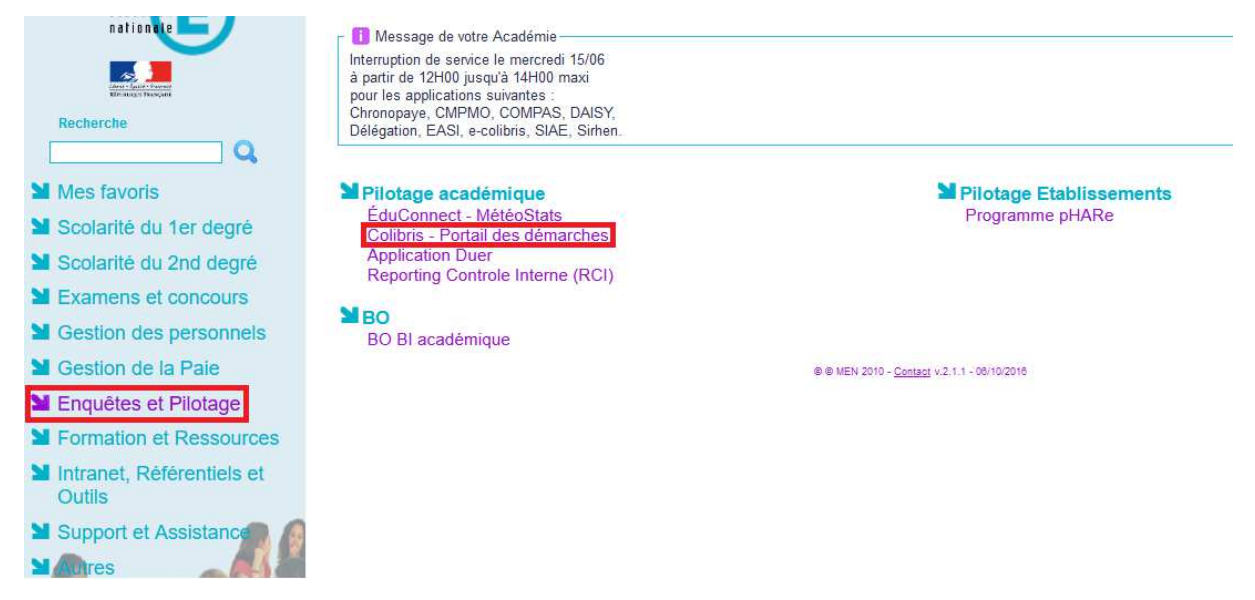

2 – Cliquer sur l'onglet « Personnel d'encadrement », « Premier degré », « Second degré » ou « Personnels BIATPSS »

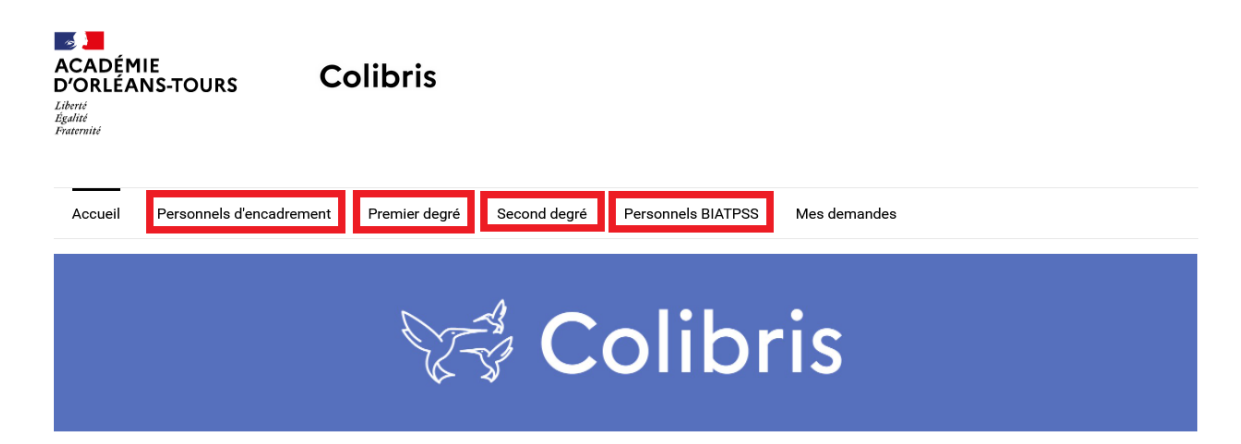

## 3 - Dans la catégorie « Ressources humaines », cliquer sur le lien « RH - Supplément Familial de traitement »

## **PRESTATIONS SOCIALES**

RH - Demande de remboursement forfaitaire de cotisation PSC en santé

## **SERVICES**

RH - Informations personnelles - Adresse personnelle

RH - Informations personnelles - Contacts

RH - Informations personnelles - Situation familiale (Conjoint)

RH - Informations personnelles - Situation familiale (Déclaration d'un nouvel enfant)

## **PÔLE RETRAITES**

RH - Compte individuel retraite (personnes nées en 1968) RH - Compte individuel retraite (personnes nées en 1969)

#### **EXAMENS**

## **FORMATIONS**

Formation - Demande de congé de formation professionnelle Formation - Demande de mobilisation du compte personnel de formation (CPF) - Campagne1

# **RESSOURCES HUMAINES**

RH - Demande au délégué territorial aux ressources humaines (DTRH)

RH - Demande d'attribution du forfait de mobilités durables

RH - Supplément Familial de Traitement

#### **4 - Cliquer sur « Se connecter »**

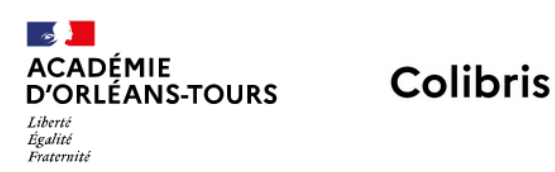

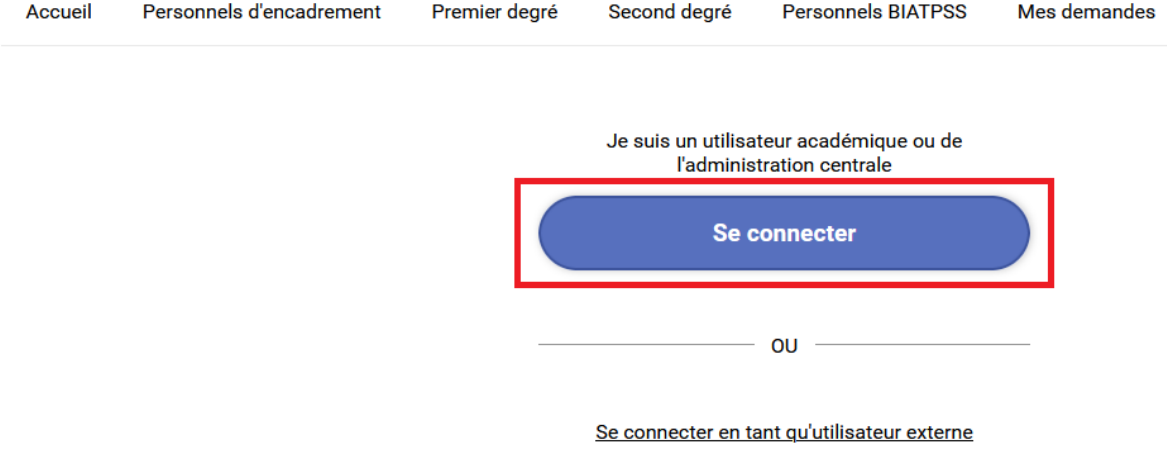

#### **5 – Le formulaire RH – Supplément Familial de traitement s'affiche**

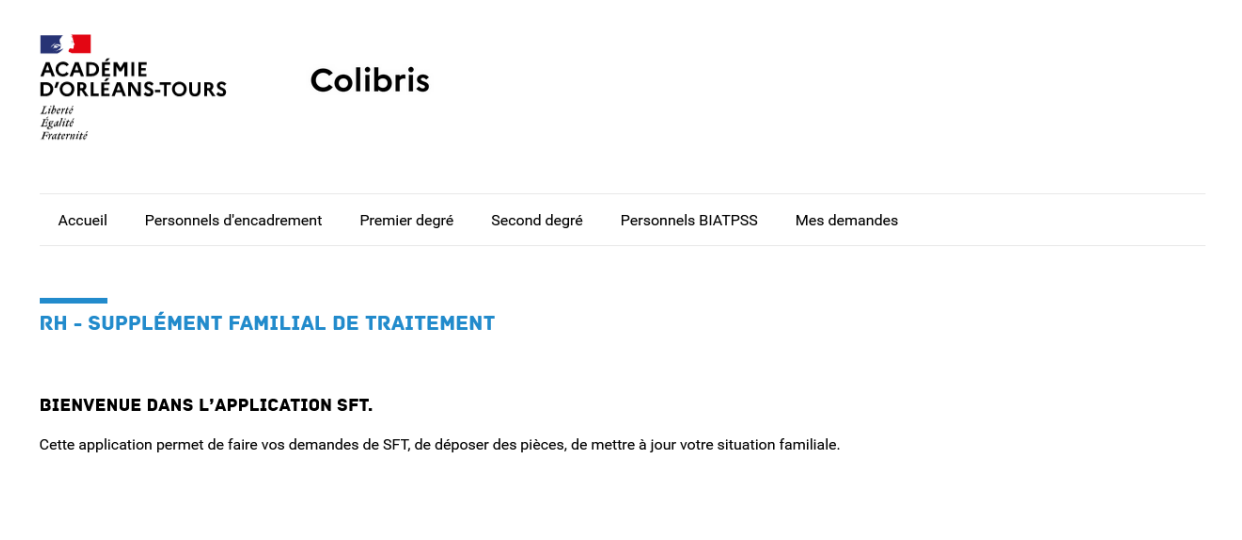

La saisie peut se faire en plusieurs fois. Toutefois, avant de commencer votre saisie, il est préférable d'avoir préparé tous les documents qu'il faudra joindre lors de<br>votre demande (au format .pdf).